# **7 CC-LINK IE FIELD NETWORK COMMUNICATIONS**

The network interface module operates as a remote device station on CC-Link IE Field Network. For details, refer to the user's manual for the master module used.

# **7.1 System Configuration**

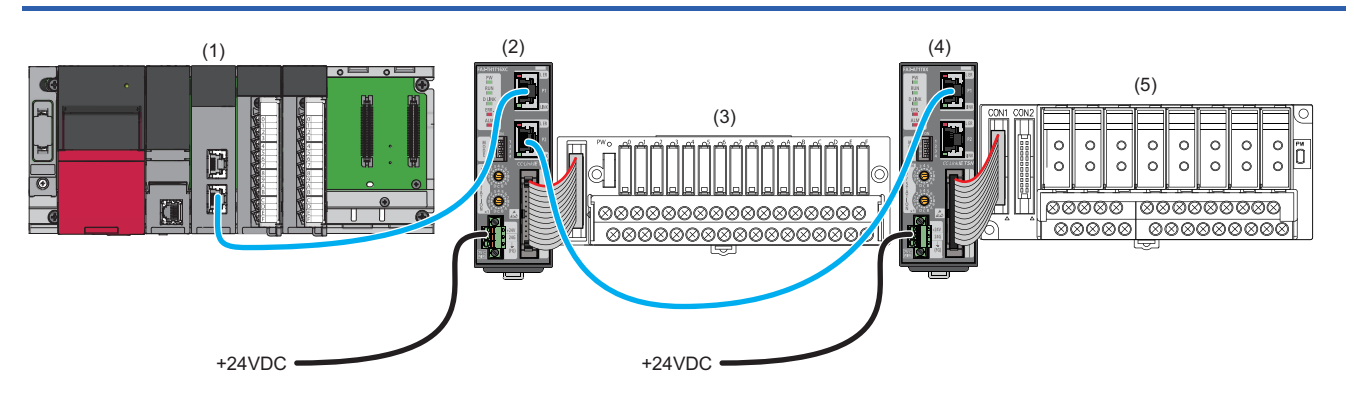

(1) Master station (CC-Link IE Field Network-equipped master/local module)

(2), (4) Remote device station (network interface module)

(3), (5) Converter ( $\sqrt{p}$  Page 16 Connectable Devices)

### **Precautions**

#### ■**Network setting switches**

Check that the switches are set as follows. ( $\mathbb{E}$ Page 77 Network mode setting)

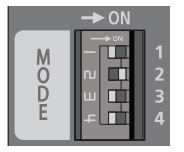

- Switch 1: Off
- Switch 2: On
- Switch 3: Off
- Switch 4: Off

### **Supported network interface modules**

The following shows the network interface module versions compatible with CC-Link IE Field Network.

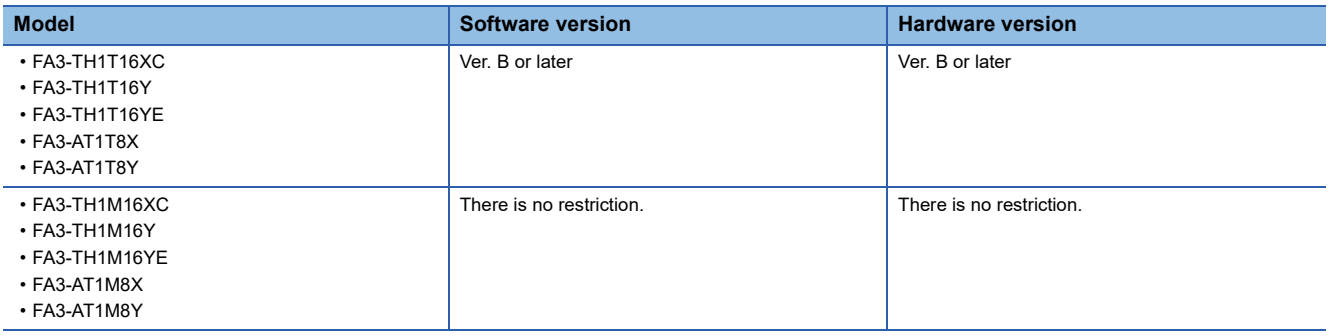

The software and hardware versions can be checked on the rating plate. ( $\mathbb{CP}$  Page 318 How to Check the Production Information)

### **Supported master modules**

The master modules in the homepage of CC-Link Partner Association can be used. Refer to the following URL.

www.cc-link.org

Before using the module, check the specifications.

For the MELSEC-Q series, the QJ71GF11-T2, the first five digits of whose serial number are "14102" or later, can be used.

## **Supported engineering tool**

Always keep the engineering tool up to date.

When the latest version is necessary, please consult your local Mitsubishi Electric representative.

For the MELSEC-Q series, the GX Works2 (Version 1.90U or later) can be used.

However, the error history cannot be checked using an engineering tool (network diagnostics) when the GX Works2 is used. Check the error history by either of the following methods.

- Checking using an engineering tool (command execution of slave station):  $E =$  Page 112 Command execution of slave station
- Checking using a remote buffer memory:  $E =$  Page 98 Checking using a remote buffer memory

### **Supported profile**

To set up the parameters of the network interface module by using the engineering tool, the profile is required.

When the latest profile of the network interface module is necessary, please consult your local Mitsubishi Electric representative.

In the CC-Link IE Field Network system, use Ver. 1.1 or later.

A network interface module is added to "Module List" in the window for setting the network configuration by profile registration to the engineering tool of the master station.

For registration of the profile, refer to the following.

GX Works3 Operating Manual

GX Works2 Version 1 Operating Manual (Common)

### **Supported Ethernet cable**

Refer to the manual for the master module used.

## **Supported switching hub**

Refer to the manual for the master module used.

# **7.2 Functions**

This section describes the details on the functions only available in the CC-Link IE Field Network system.

For the common functions of the network interface modules available for CC-Link IE Field Network, refer to the following. **Page 94 Function List** 

## **Communications using dedicated instructions**

Data can be read/written by using the following dedicated instructions in the master station.

When the dedicated instruction is completed with an error, and D203H is stored in the completion status of the control data (s1), check the address and number of word points.

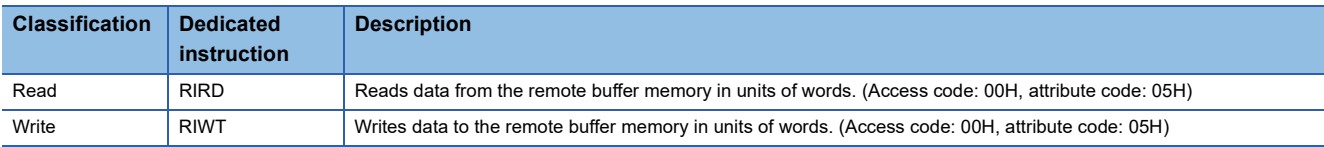

### **Precautions**

For a single network interface module, do not execute multiple dedicated instructions at the same time. If multiple dedicated instructions are executed at the same time, the network interface module may be unable to receive the dedicated instructions and the dedicated instructions may time out.

# **7.3 Parameter Setting**

Set parameters for the network interface module using the engineering tool connected to the master station. To set parameters for a module other than the MELSEC iQ-R series in the master station, refer to the manual for the module used.

### **Slave station parameter processing**

This processing writes the network interface module parameters to the network interface module directly from the engineering tool of the master station. (The parameters are saved in the non-volatile memory.)

### **Network configuration setting**

#### Operating procedure

- *1.* Open the "CC IE Field Configuration" window in the engineering tool of the master station.
- \*ত্ৰী [Navigation window]  $\Leftrightarrow$  [Parameter]  $\Leftrightarrow$  [Module Information]  $\Leftrightarrow$  Model  $\Leftrightarrow$  [Basic Settings]  $\Leftrightarrow$  [Network Configuration Settings]. Double-click "Detail Setting".

For details on the network configuration settings, refer to the following.

MELSEC iQ-R CC-Link IE Field Network User's Manual (Application)

*2.* Select the network interface module in "Module List" and drag and drop it to the list of stations or the network map.

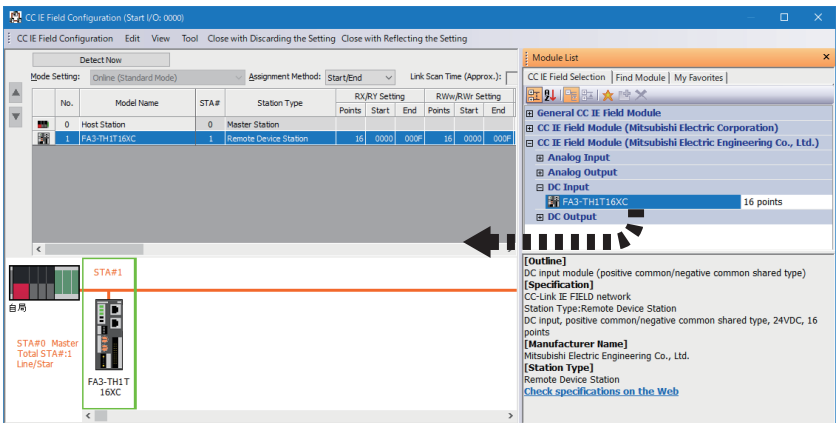

- *3.* Set the following items for the network interface module displayed in the station list. For "RX/RY Setting" and "RWw/RWr Setting", set values within the range of link points. (FPage 18 Ethernet Communication Specifications)
- "STA#": Same as the value of the IP address/station number setting switches
- "RX/RY Setting": Default value for "Points" (Change is available for "Start" and "End" as long as "Points" remains the same.)
- "RWw/RWr Setting": Default value for "Points" (Change is available for "Start" and "End" as long as "Points" remains the same.)
- *4.* Select the network interface module to set parameters for, and open the "Parameter Processing of Slave Station" window.

Right-click the network interface module.  $\Rightarrow$  [Online]  $\Rightarrow$  [Parameter Processing of Slave Station]

*5.* Set "Method selection" in the "Parameter Processing of Slave Station" window to "Parameter write" and input values in the "Write Value" column.

The "Parameter Processing of Slave Station" window of the FA3-TH1T16XC is shown as an example.

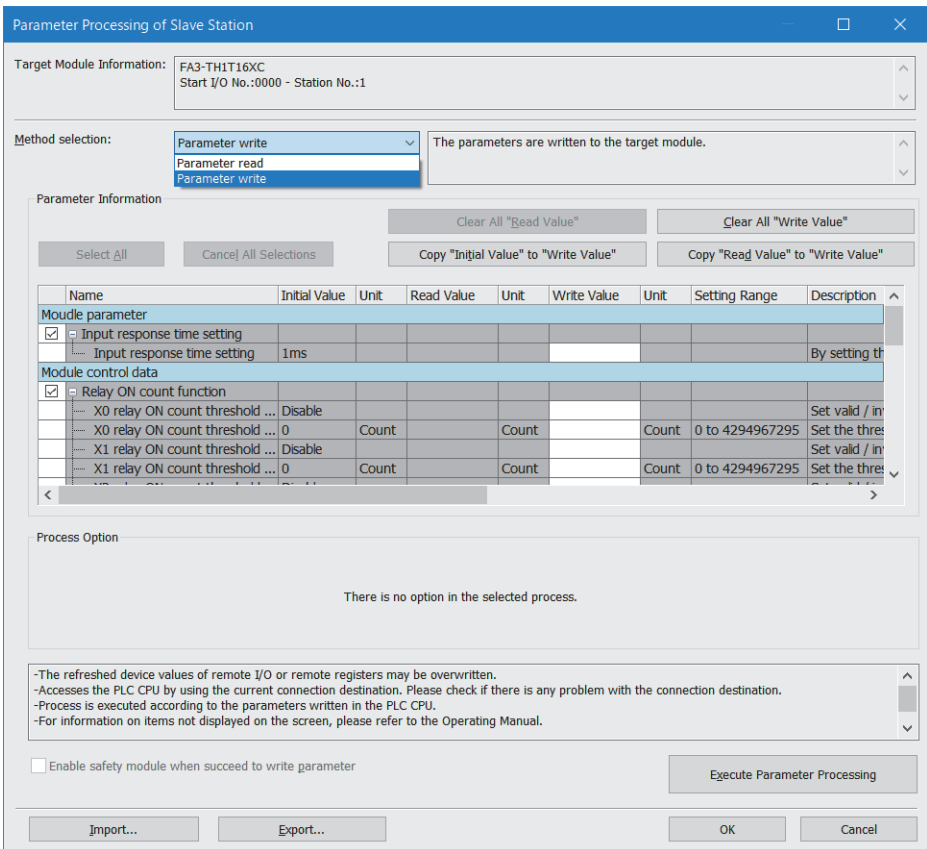

To save the parameter setting values in a CSV file, click the [Export] button.

To read the parameter setting values from a CSV file, click the [Import] button.

- **6.** Click the [Execute Parameter Processing] button.
- *7.* Follow the on-screen instructions and click the [Yes] button.
- *8.* Click [OK] to close the "Parameter Processing of Slave Station" window.
- **9.** Click [Close with Reflecting the Setting] to close the "CC IE Field Configuration" window.

#### $\mathsf{Point} \mathcal{P}$

The parameters are enabled right after the above procedure is complete.

The data saved in the remote buffer memory is saved in the non-volatile memory either automatically or by turning on and off Initial data setting request flag (RY9). (E Page 52 Saving data in the non-volatile memory)

#### **Precautions**

Even improper parameters are saved in the non-volatile memory. If the module is powered on or reset in this state, the improper parameters are read from the non-volatile memory and an error occurs. In that case, check the error code and take the corrective actions corresponding to the error code. ( $\Box$ ) Page 300 How to check an error/alarm)

#### **When changing the parameters**

Refer to the following and replace "CC-Link IE TSN Configuration" window with "CC IE Field Configuration" window. **Page 150 When changing the parameters** 

# **7.4 Programming**

This section describes the programming of the network interface module.

When applying the program example provided in this section to an actual system, ensure the applicability and confirm that it will not cause system control problems.

This section describes an example of program in which the GX Works3 is used. For the programs in which engineering tools other than GX Works3, refer to the user's manual for the master module to be used.

## **Programming precautions**

This section describes the precautions when creating programs using a MELSEC iQ-R series master module.

### **Cyclic transmission interlock program**

For a cyclic transmission program, configure an interlock between the following link special relay (SB) and the link special register (SW) so that the process is executed while the cyclic transmission is normally performed between the master station and slave station.

- SB0049: Data link error status of the own station (master station)
- SW00B0.0: Data link status (each station) (station number 1)
- SW00B0.1: Data link status (each station) (station number 2)

User's manual for the master station used

**Ex.**

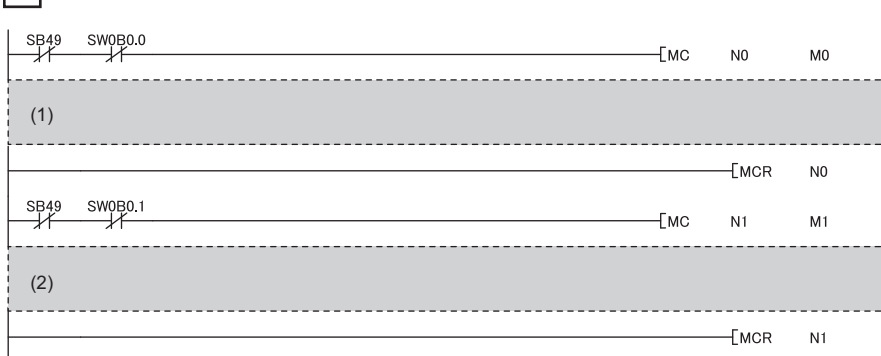

(1) Program for communications with station number 1

(2) Program for communications with station number 2

## **Example of digital I/O**

The following shows an example of the program to turn on/off lamps when the push button switch is turned on/off in the CC-Link IE Field Network system.

### **System configuration**

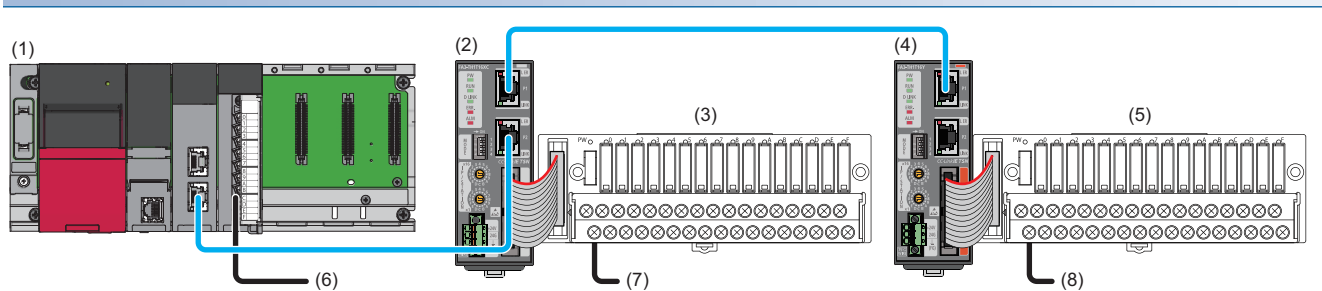

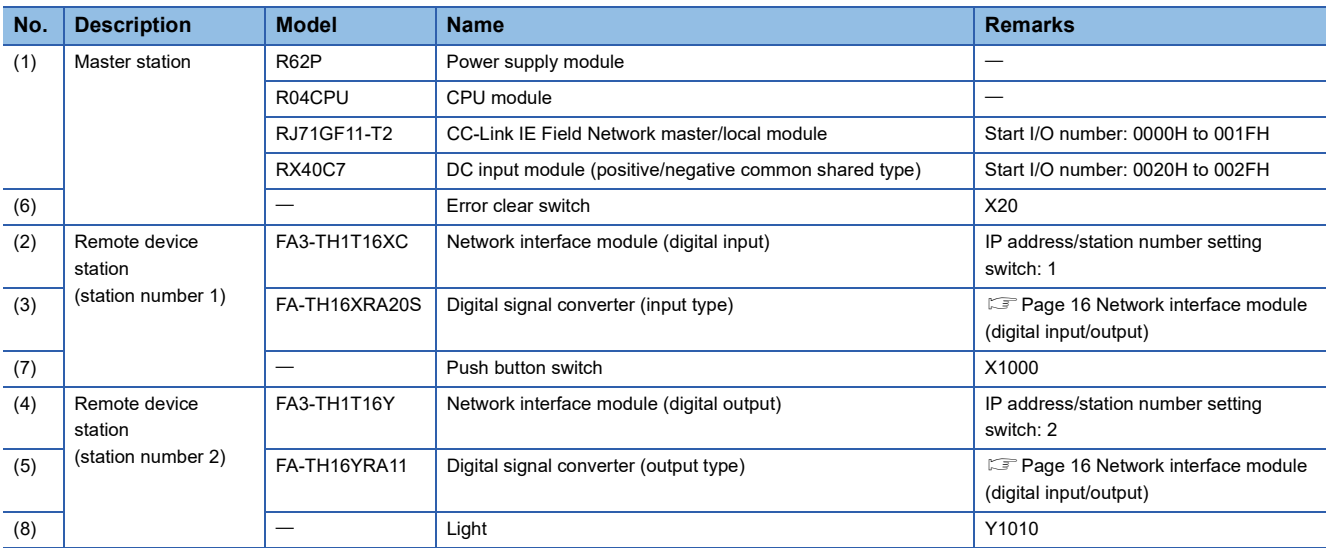

### **Assignment of devices**

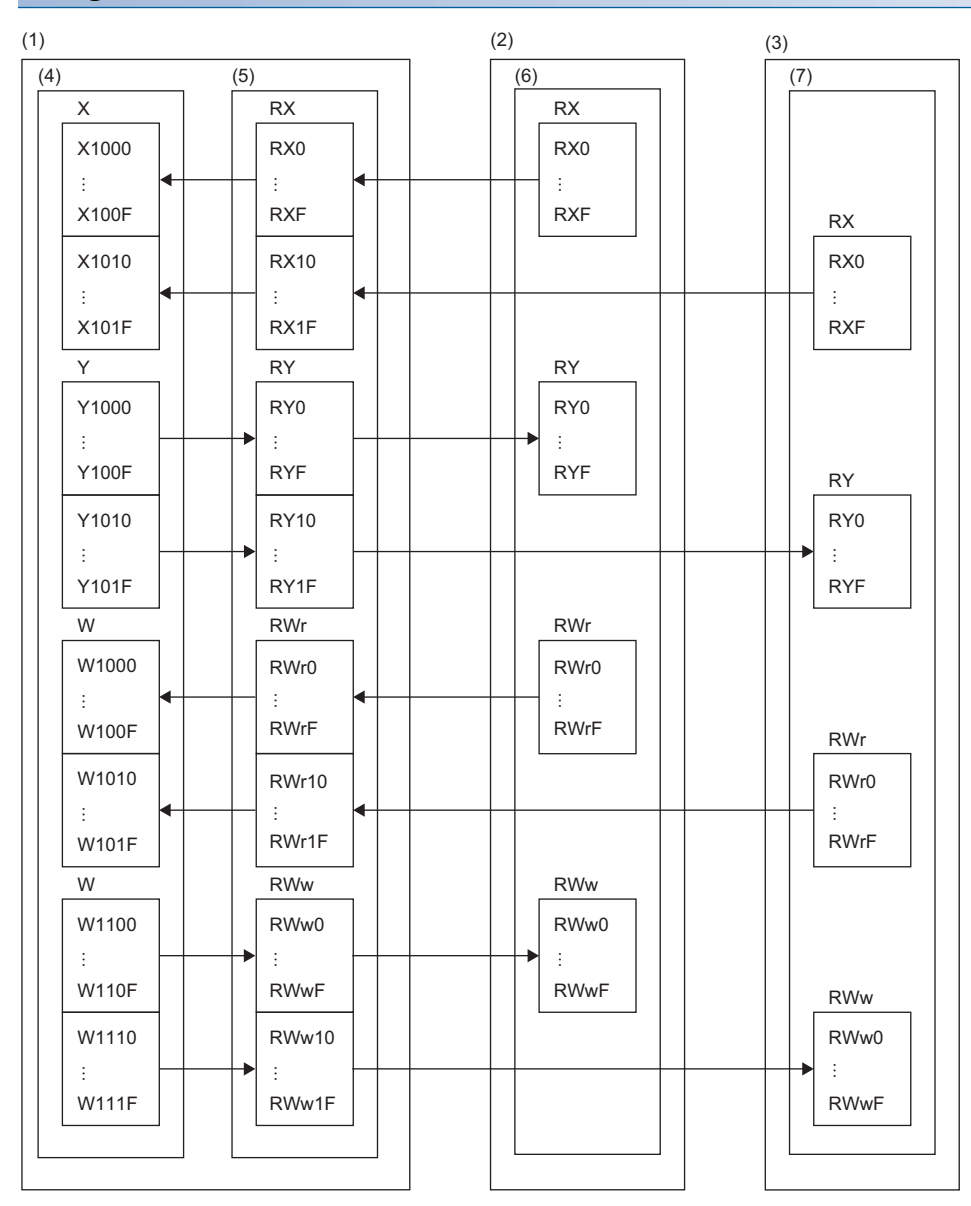

(1) Master station

(2) Remote device station (station number 1)

(3) Remote device station (station number 2)

(4) CPU module

(5) CC-Link IE Field Network master/local module

(6) Network interface module (digital input)

(7) Network interface module (digital output)

### **Parameter setting**

Connect an engineering tool to the CPU module of the master station and create a project.

- *1.* Set the CPU module in the following window.
- $\mathcal{L}$  [Project]  $\Rightarrow$  [New]

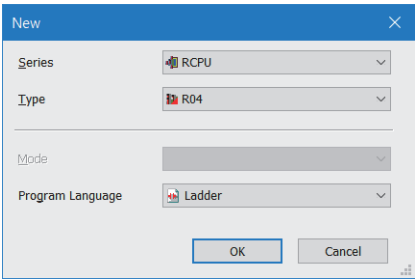

- *2.* Set the master/local module in the following window.
- $\gamma$  [Navigation window]  $\Rightarrow$  [Parameter]  $\Rightarrow$  Right-click [Module Information]  $\Rightarrow$  [Add New Module]

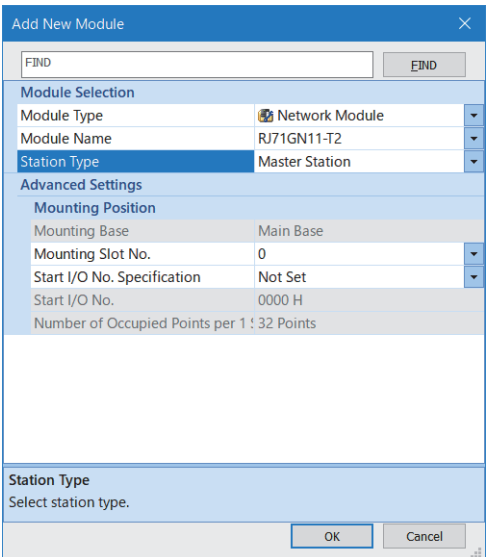

3. Configure the settings on the "CC IE Field Configuration" window as follows. ( $E =$  Page 179 Slave station parameter processing)

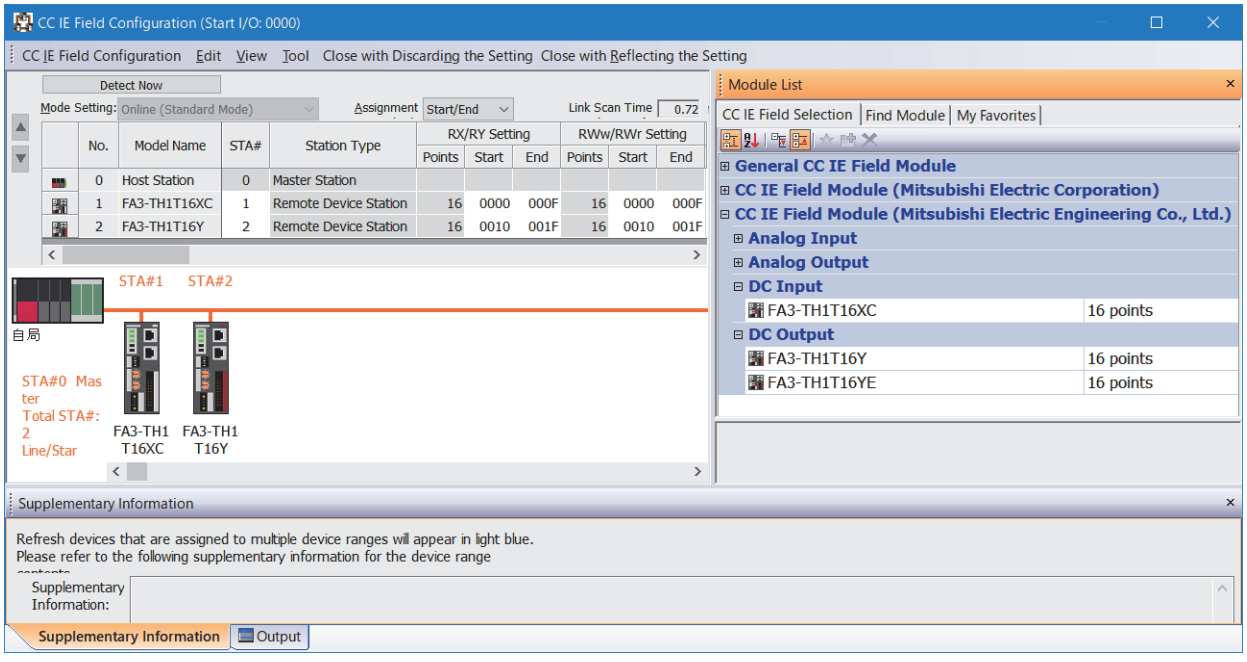

*4.* Open the refresh parameter setting window and set as follows.

ึ∀ิ้า [Navigation window]  $\Leftrightarrow$  [Parameter]  $\Rightarrow$  [Module Information]  $\Rightarrow$  Model  $\Rightarrow$  [Basic Settings]  $\Rightarrow$  [Refresh Settings]

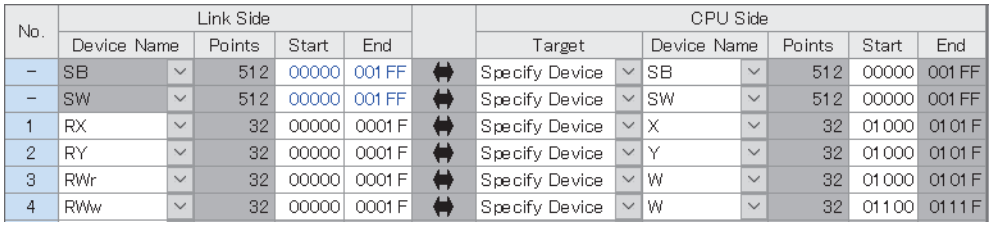

- **5.** Click the [Apply] button.
- *6.* Write the set parameters to the CPU module of the master station and reset the CPU module of the master station, or power on the programmable controller.
- $\mathcal{L}$  [Online]  $\Rightarrow$  [Write to PLC]
- 7. Set the CPU module of the master station to RUN, and check that the D LINK LED of the network interface module is turned on.

 $Point <sup>0</sup>$ 

In the program example, the default settings are used for parameters other than the above.

### **Program example**

### ■**Devices to be used**

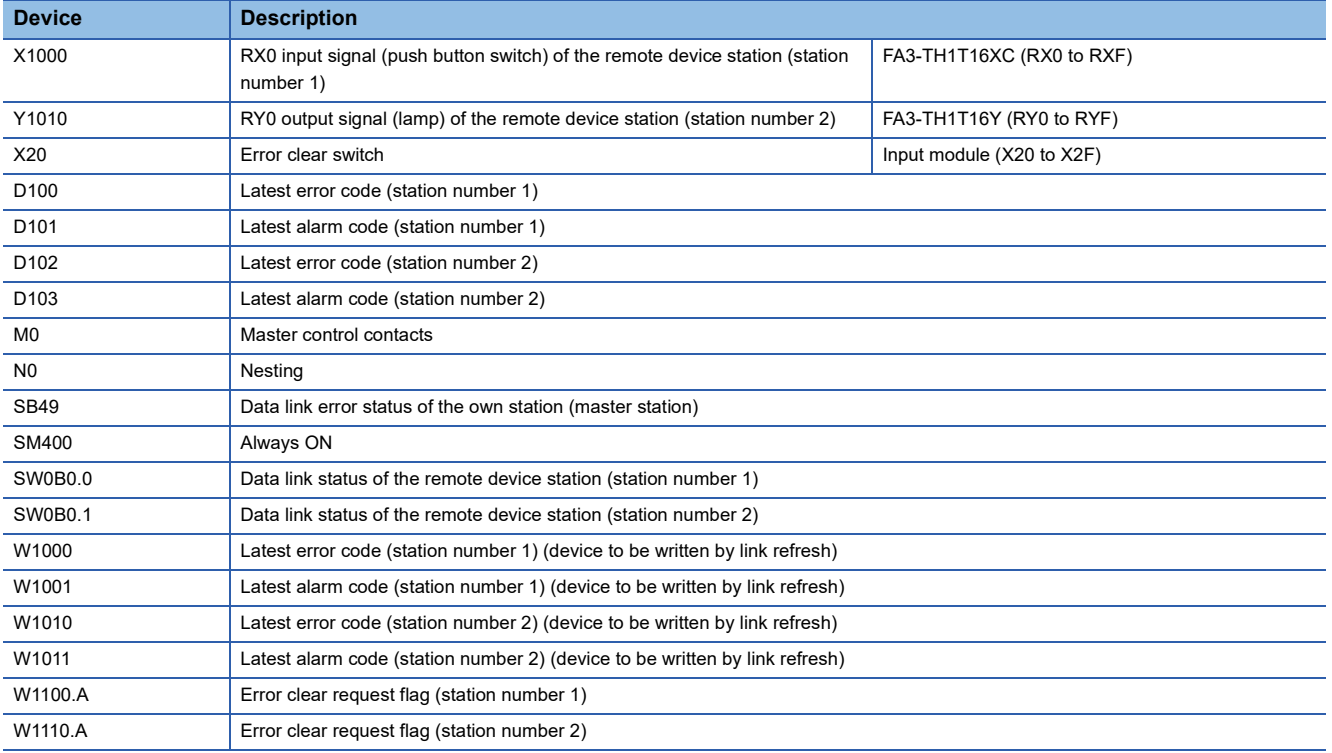

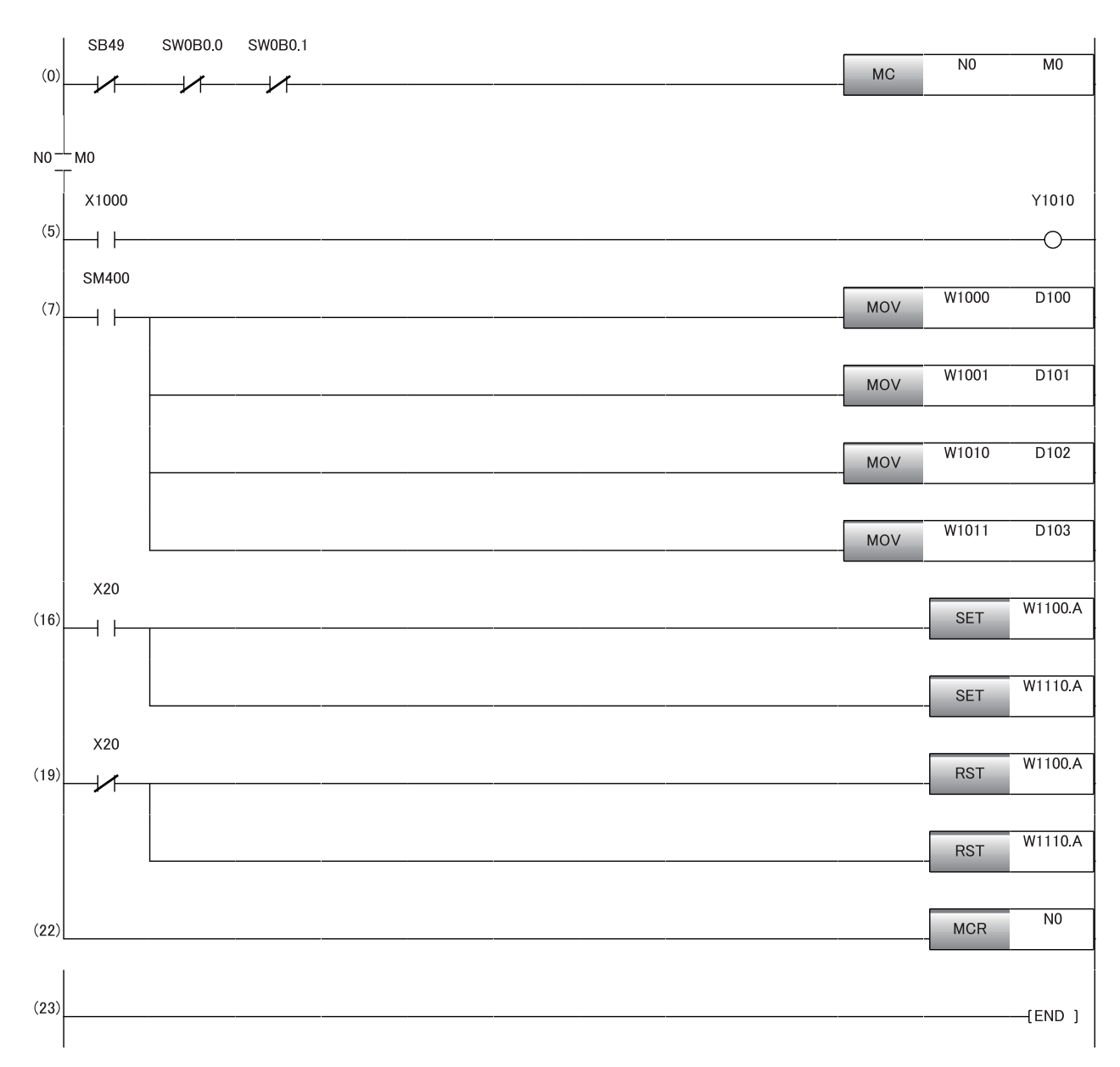

(0) Data link status of the remote device station (station number 1 and 2) is checked.

(5) When RX0 of the remote device station (station number 1) is on, RY0 of the remote device station (station number 2) is turned on.

(7) The latest error code and latest alarm code are read.

(16), (19) The latest error code and latest alarm code are cleared.

# **Program example for A/D conversion**

This section shows an example of the program to perform A/D conversion using the FA3-AT1T8X and FA3-AT1T8Y.

### **System configuration**

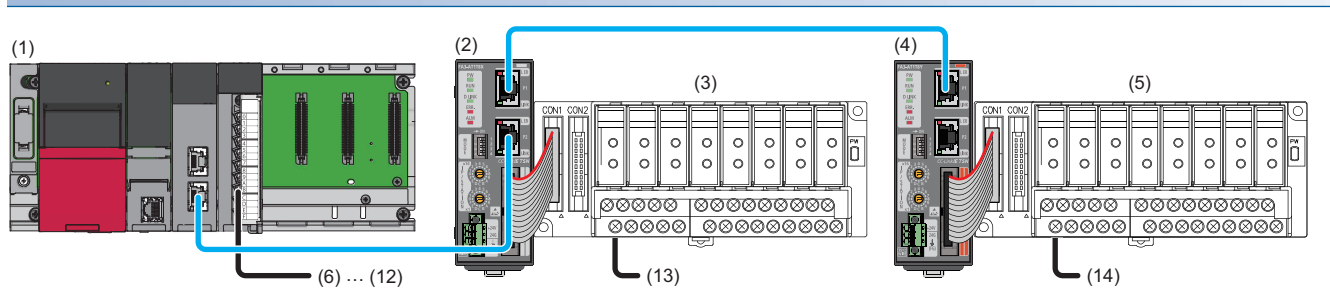

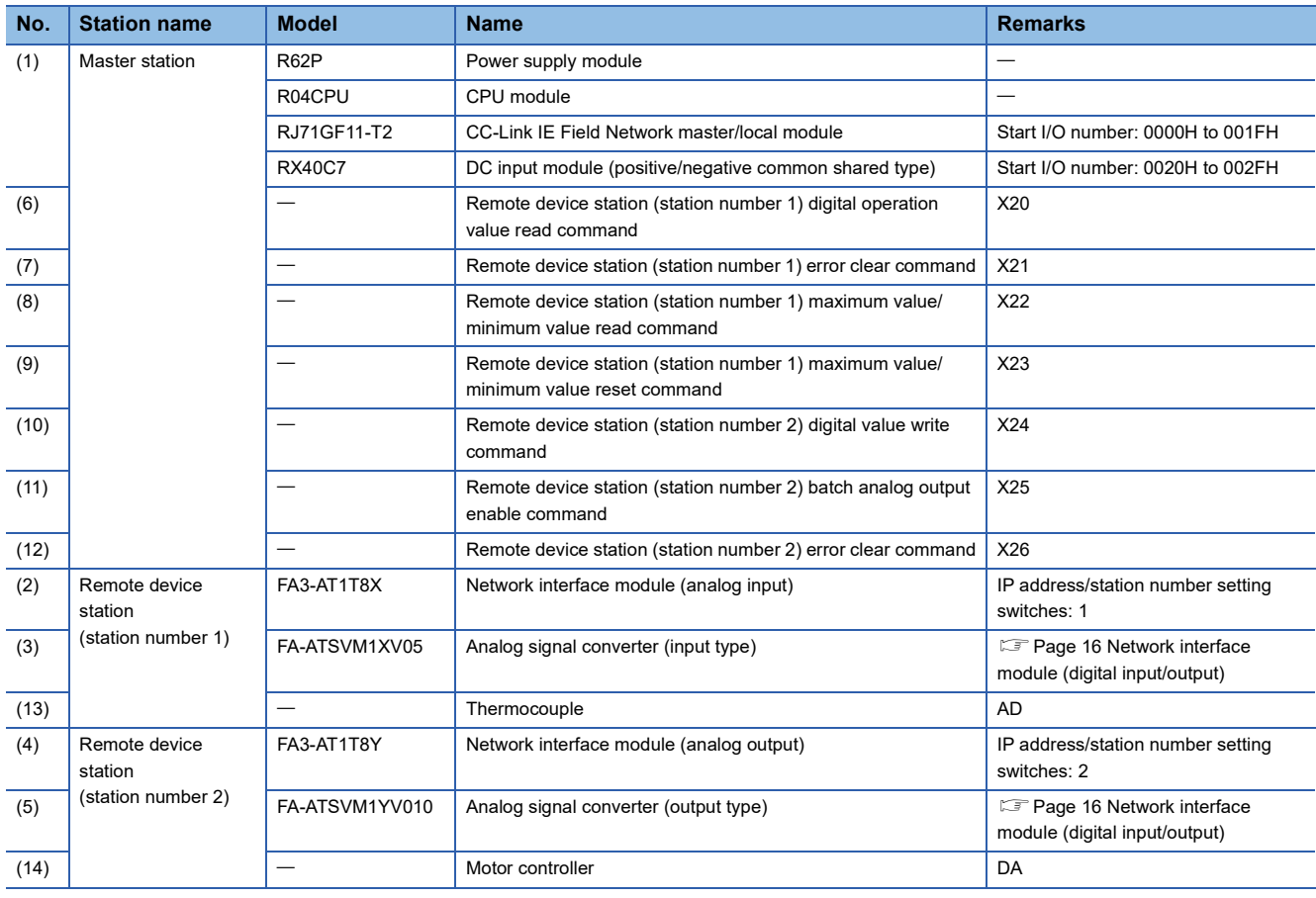

### **Assignment of devices**

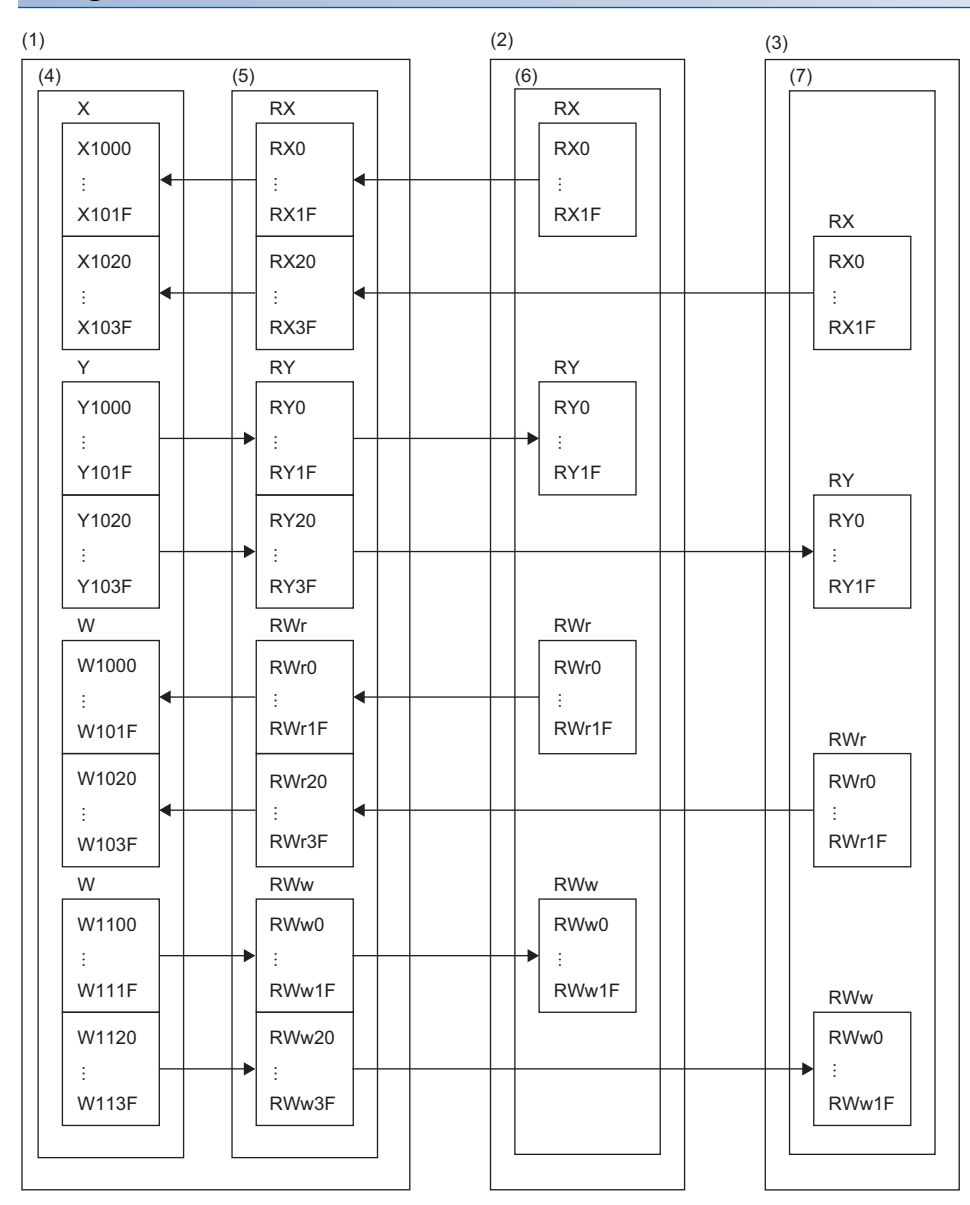

(1) Master station

(2) Remote device station (station number 1)

(3) Remote device station (station number 2)

(4) CPU module

(5) CC-Link IE Field Network master/local module

(6) Network interface module (analog input)

(7) Network interface module (analog output)

**7**

### **Parameter setting**

- 1. Configure the settings for the CPU module in the same way as the example for digital I/O. ( $\sqrt{s}$  Page 184 Parameter setting)
- **2.** Configure the settings for the master/local module in the same way as the example for digital I/O. ( $\mathbb{F}$  Page 184 Parameter setting)
- 3. Configure the settings on the "CC IE Field Configuration" window as follows. (Fage 179 Slave station parameter processing)

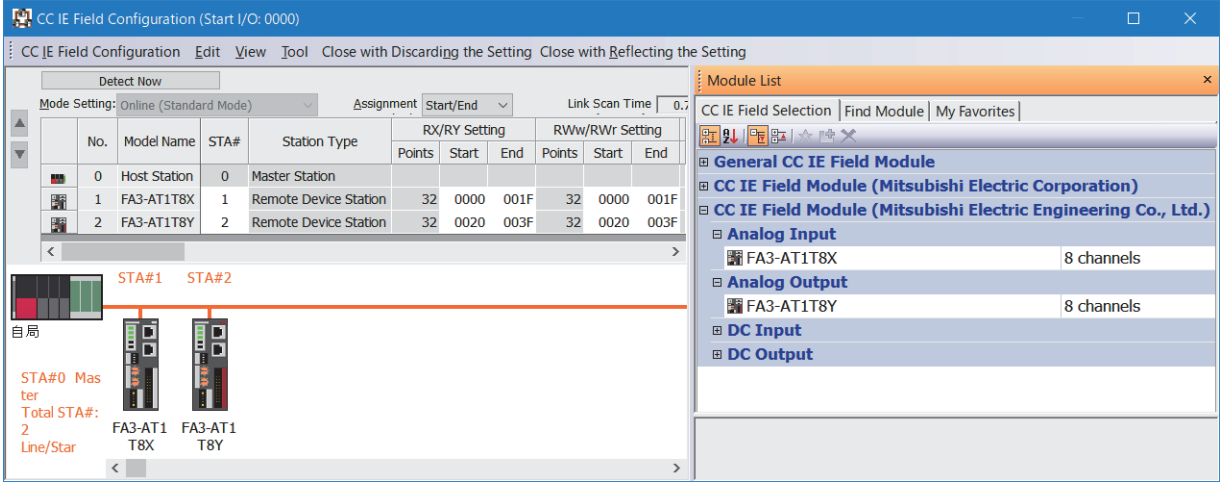

*4.* Set "Method selection" in the "Parameter Processing of Slave Station" window to "Parameter write".

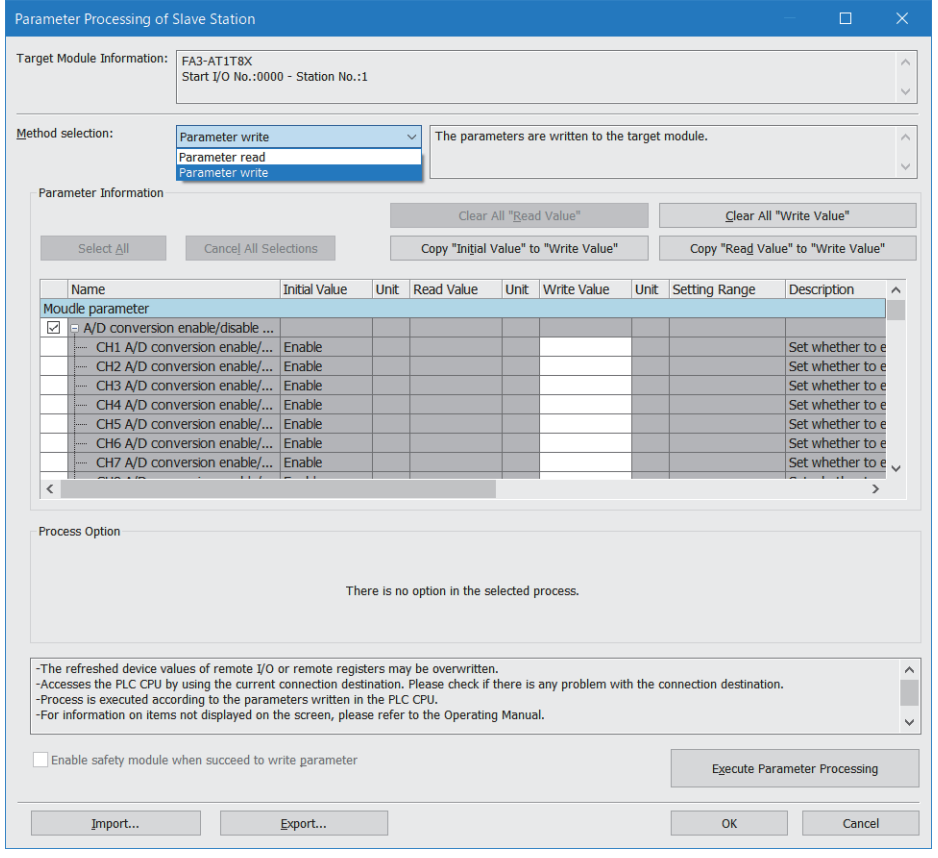

Click [Copy "Read Value" to "Write Value"] button and change "Write value" as follows.

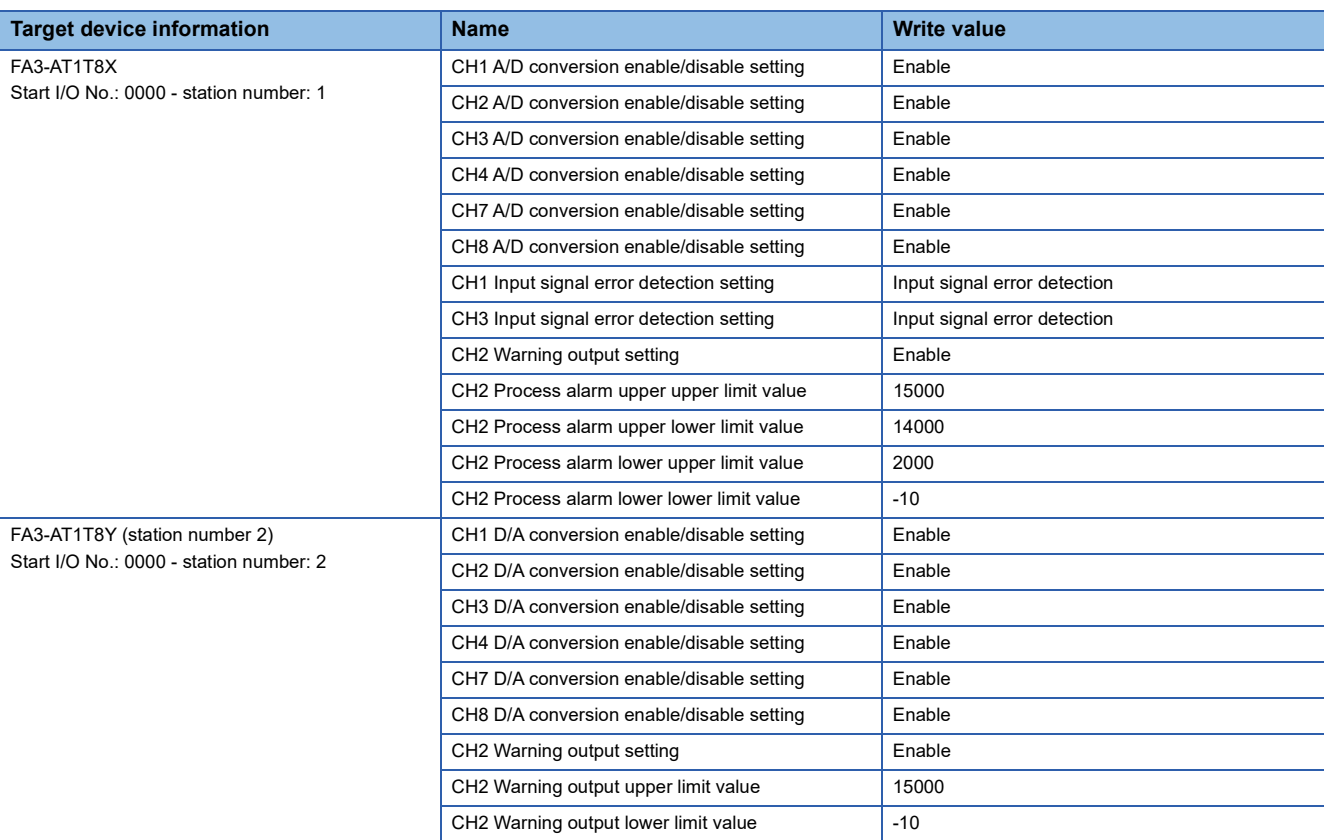

*5.* Open the refresh parameter setting window and set as follows.

### \*্তু [Navigation window]  $\Leftrightarrow$  [Parameter]  $\Leftrightarrow$  [Module Information]  $\Leftrightarrow$  Model  $\Leftrightarrow$  [Basic Settings]  $\Leftrightarrow$  [Refresh Settings]

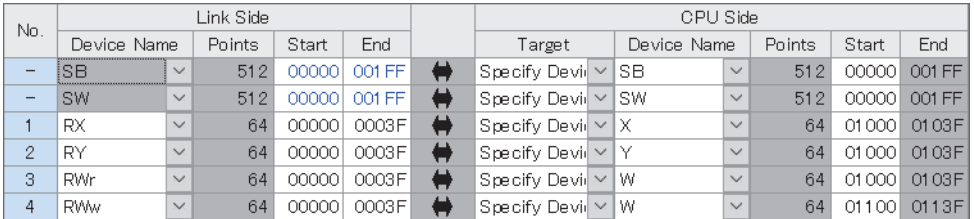

#### **6.** Click the [Apply] button.

*7.* Write the set parameters to the CPU module of the master station and reset the CPU module of the master station, or power on the programmable controller.

 $\mathcal{L}$  [Online]  $\Rightarrow$  [Write to PLC]

8. Set the CPU module of the master station to RUN, and check that the D LINK LED of the network interface module is turned on.

 $Point <sup>0</sup>$ 

In the program example, the default settings are used for parameters other than the above.

### **Program example**

### ■**Devices to be used**

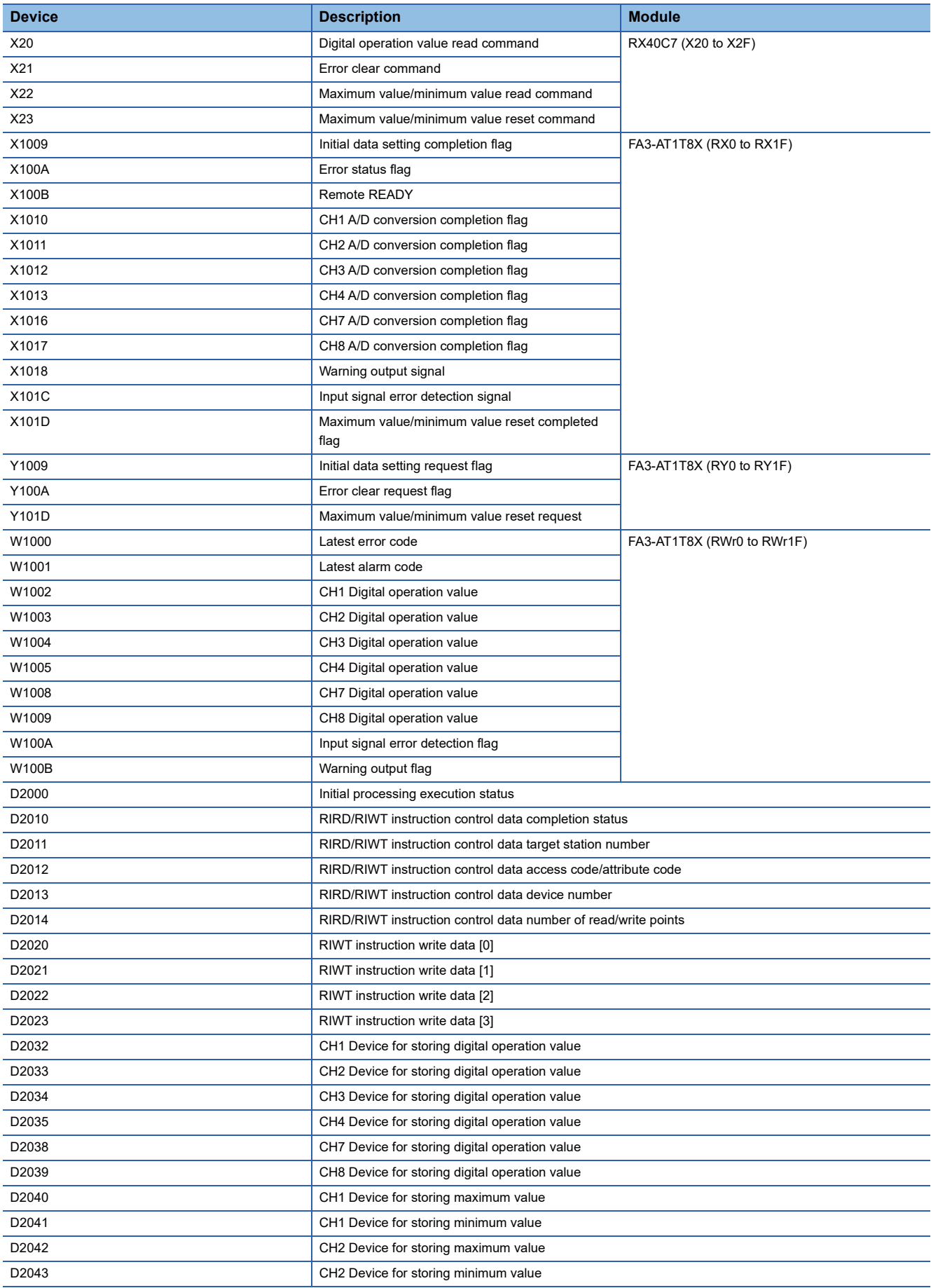

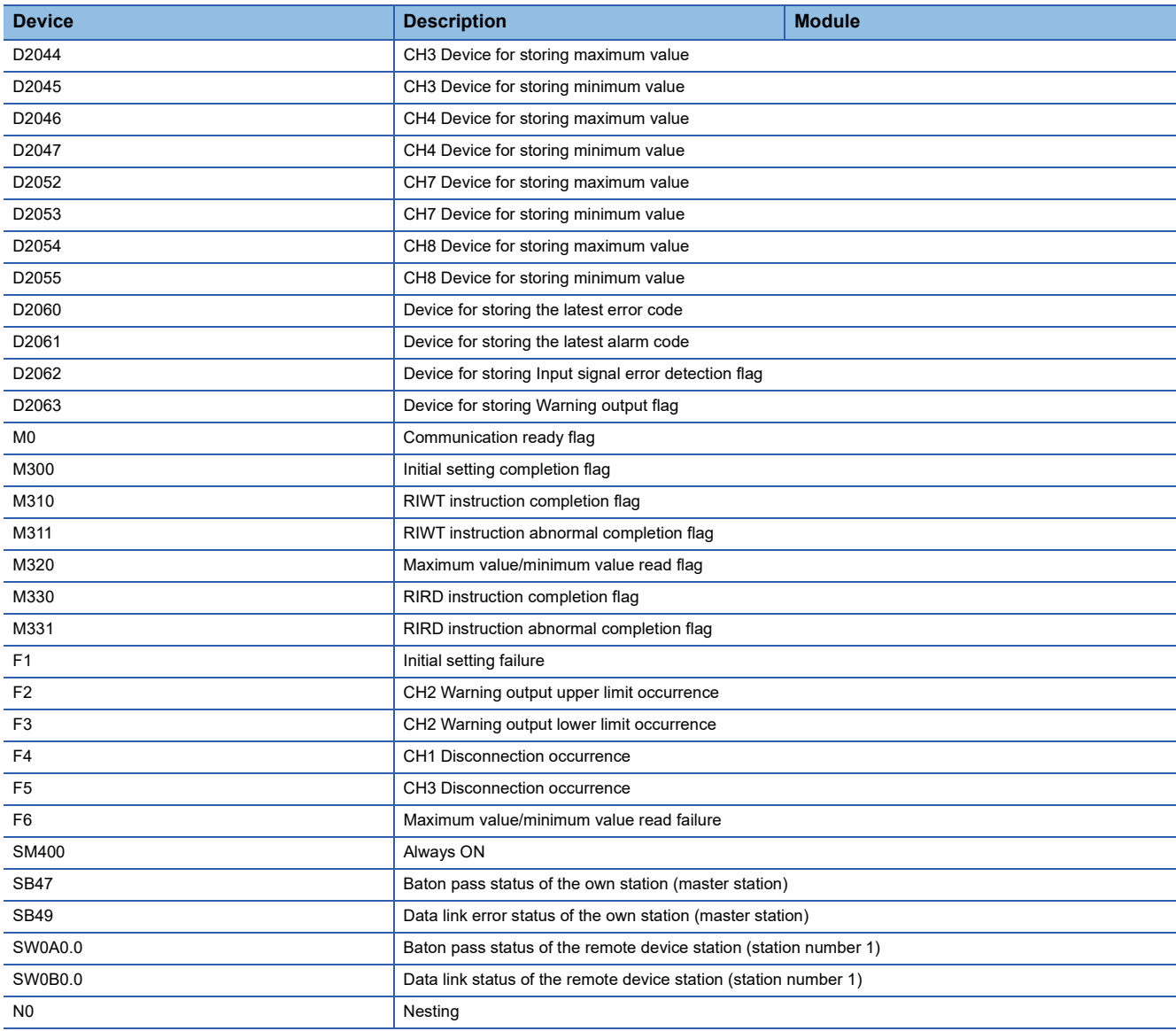

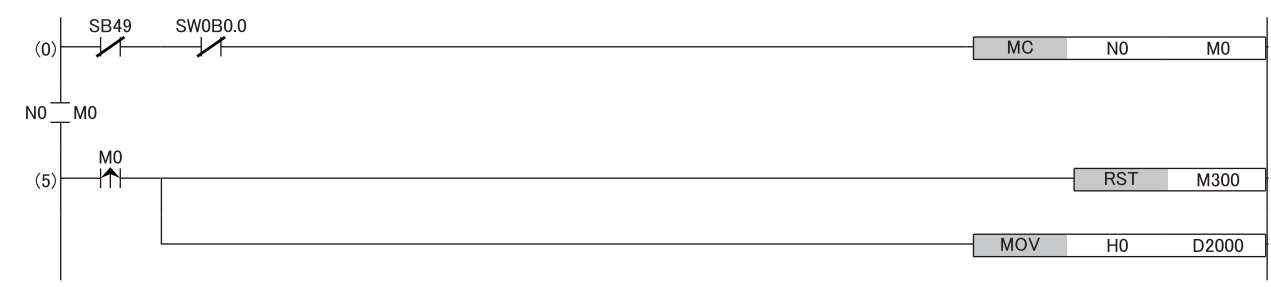

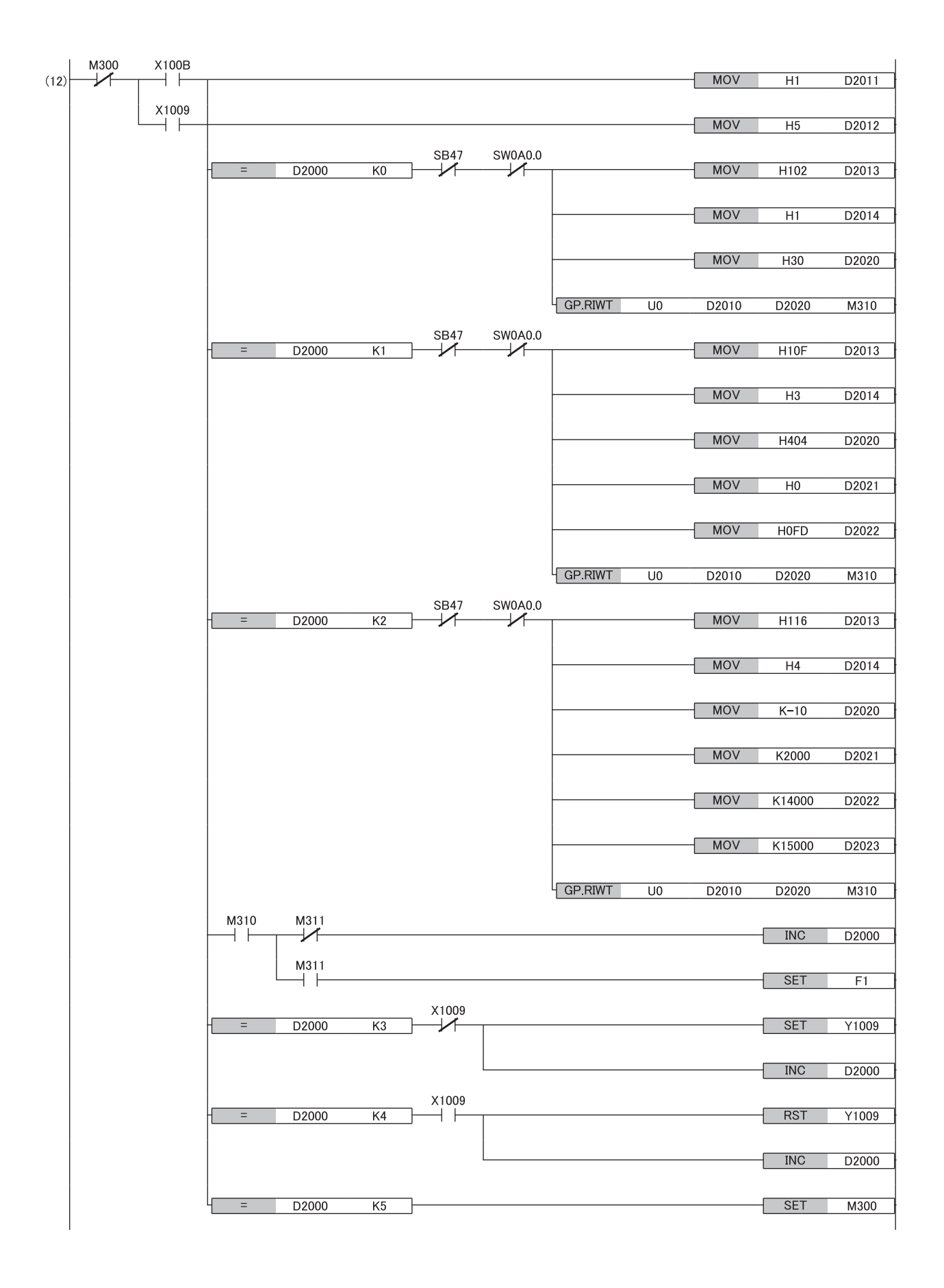

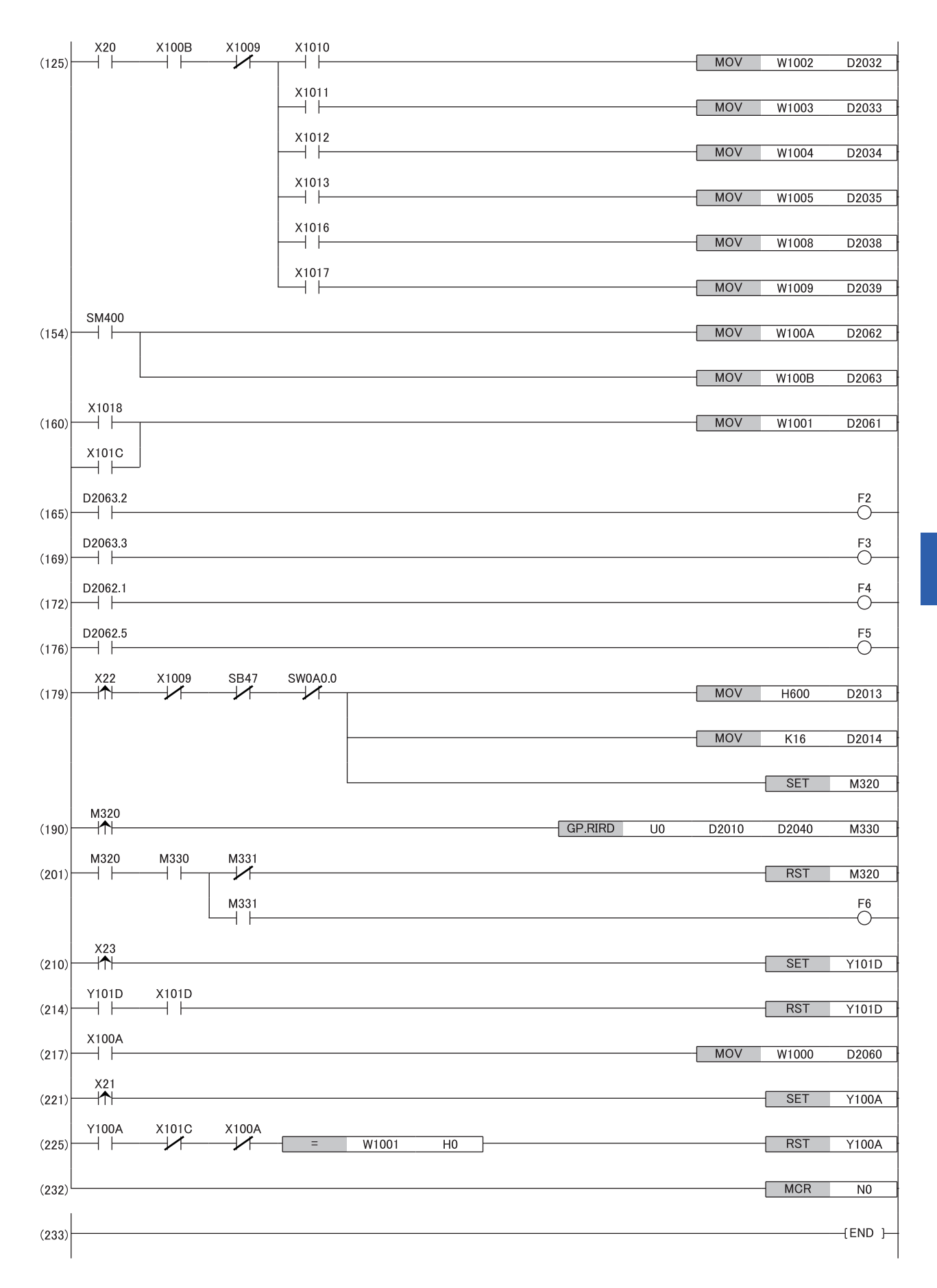

- (0) Data link status of the remote device station (station number 1) is checked.
- (4), (12) Initial processing
- (125) The digital operation value is read.
- (154) Input signal error detection flag and Warning output flag are detected.
- (160) The latest alarm code is read.
- (165), (169) Processing at warning occurrence
- (172), (176) The processing at input signal error occurrence is performed.
- (179), (190), (201) The maximum and minimum values are read.
- (210), (214) The maximum and minimum values are reset.
- (217) The latest error code is read.
- (221), (225) The latest error code and latest alarm code are cleared.

### **Program example for D/A Conversion**

This section shows an example of the program to perform D/A conversion using the FA3-AT1T8X and FA3-AT1T8Y.

### **System configuration**

Page 188 System configuration

#### **Assignment of devices**

Page 189 Assignment of devices

#### **Parameter setting**

Page 190 Parameter setting

#### **Program example**

#### ■**Devices to be used**

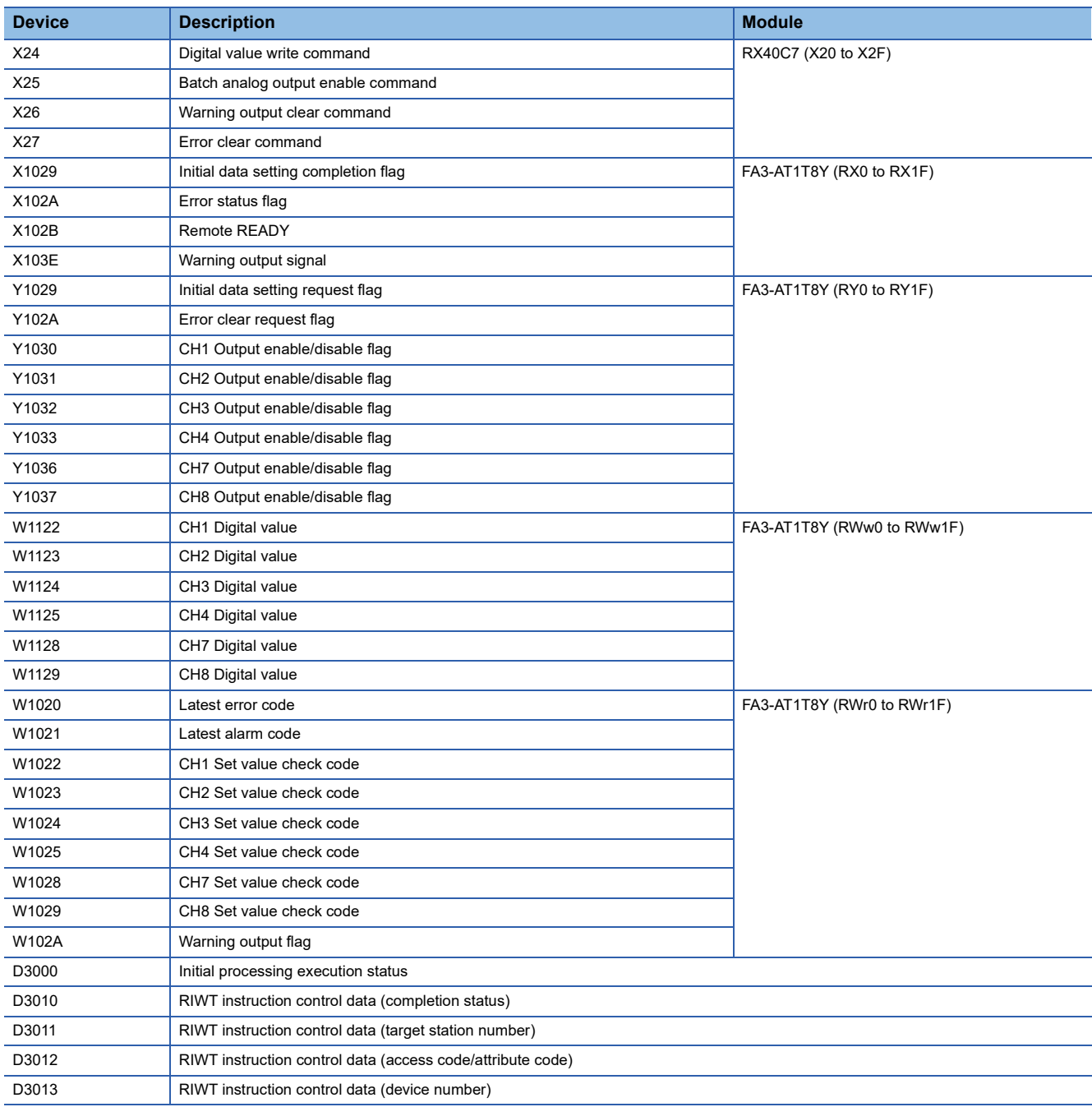

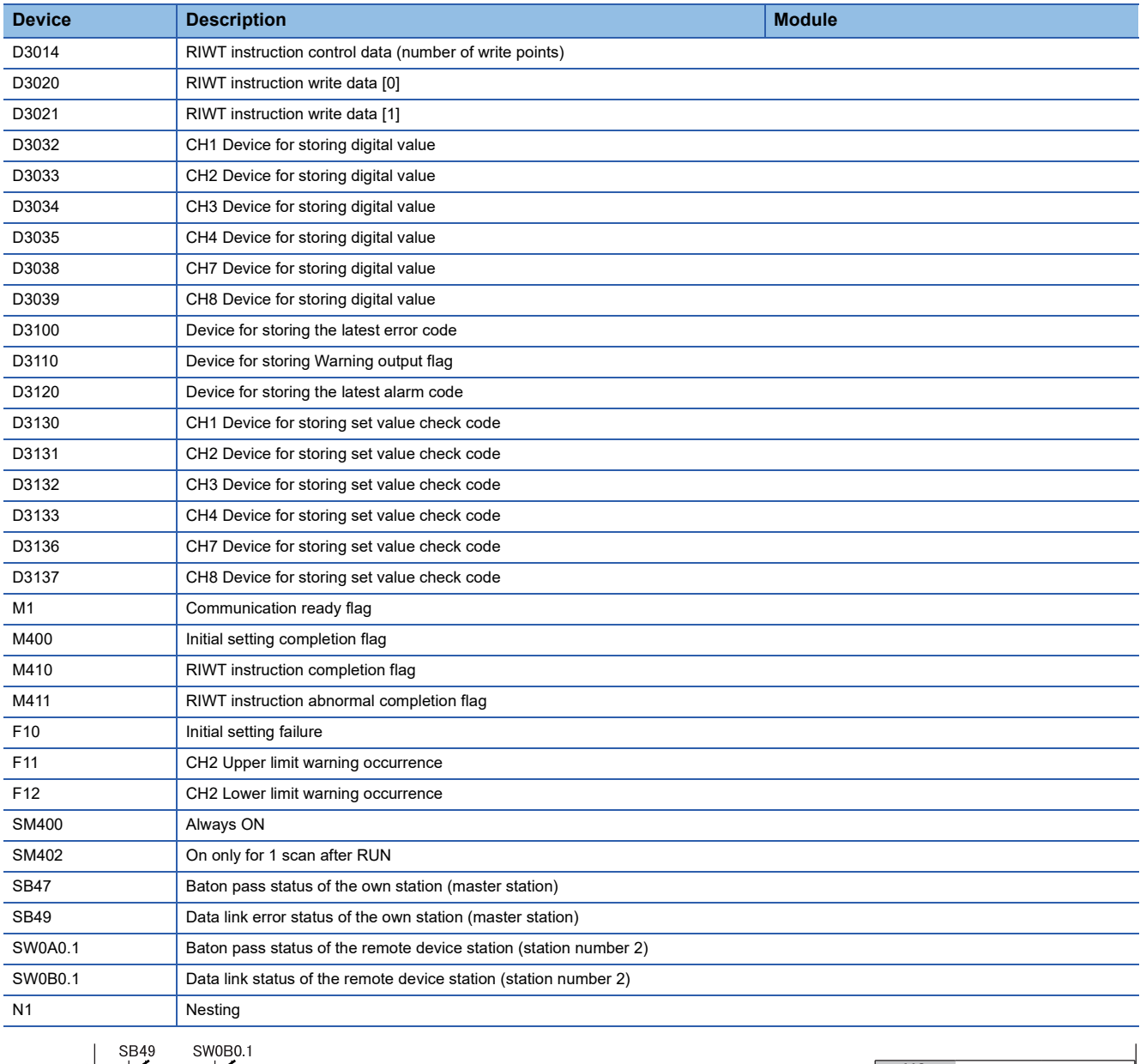

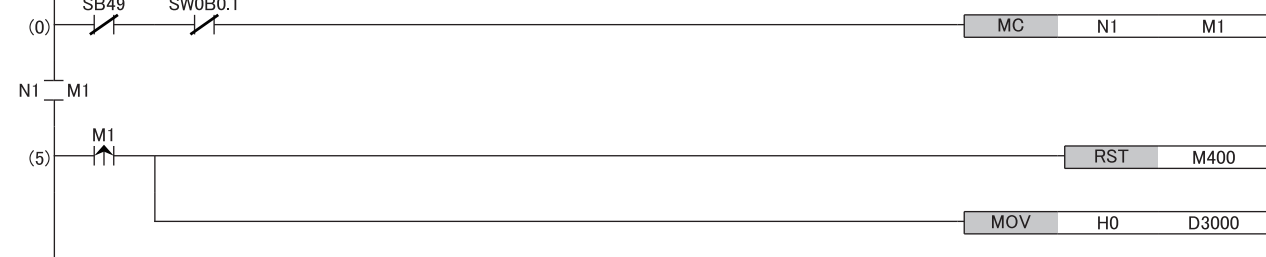

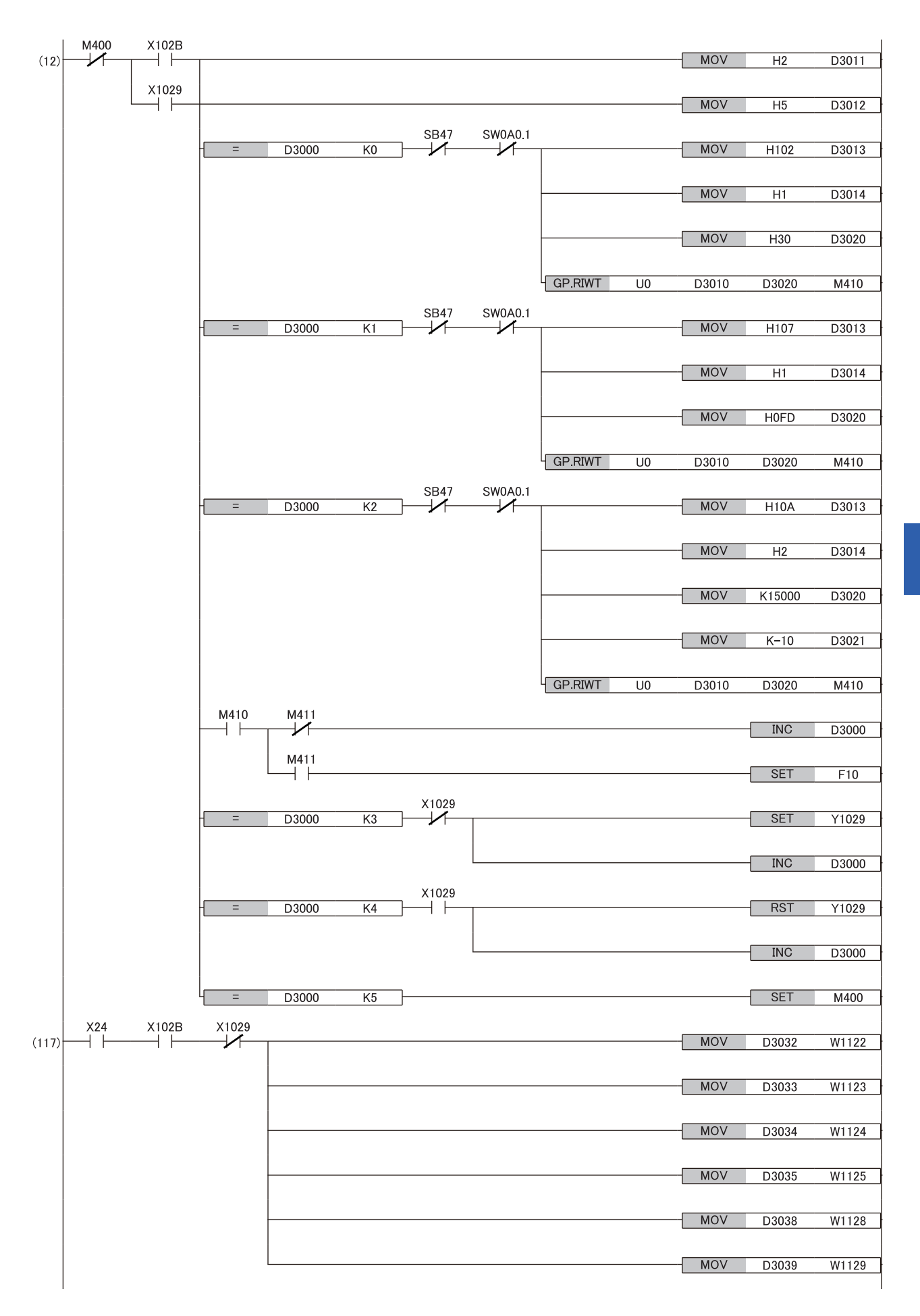

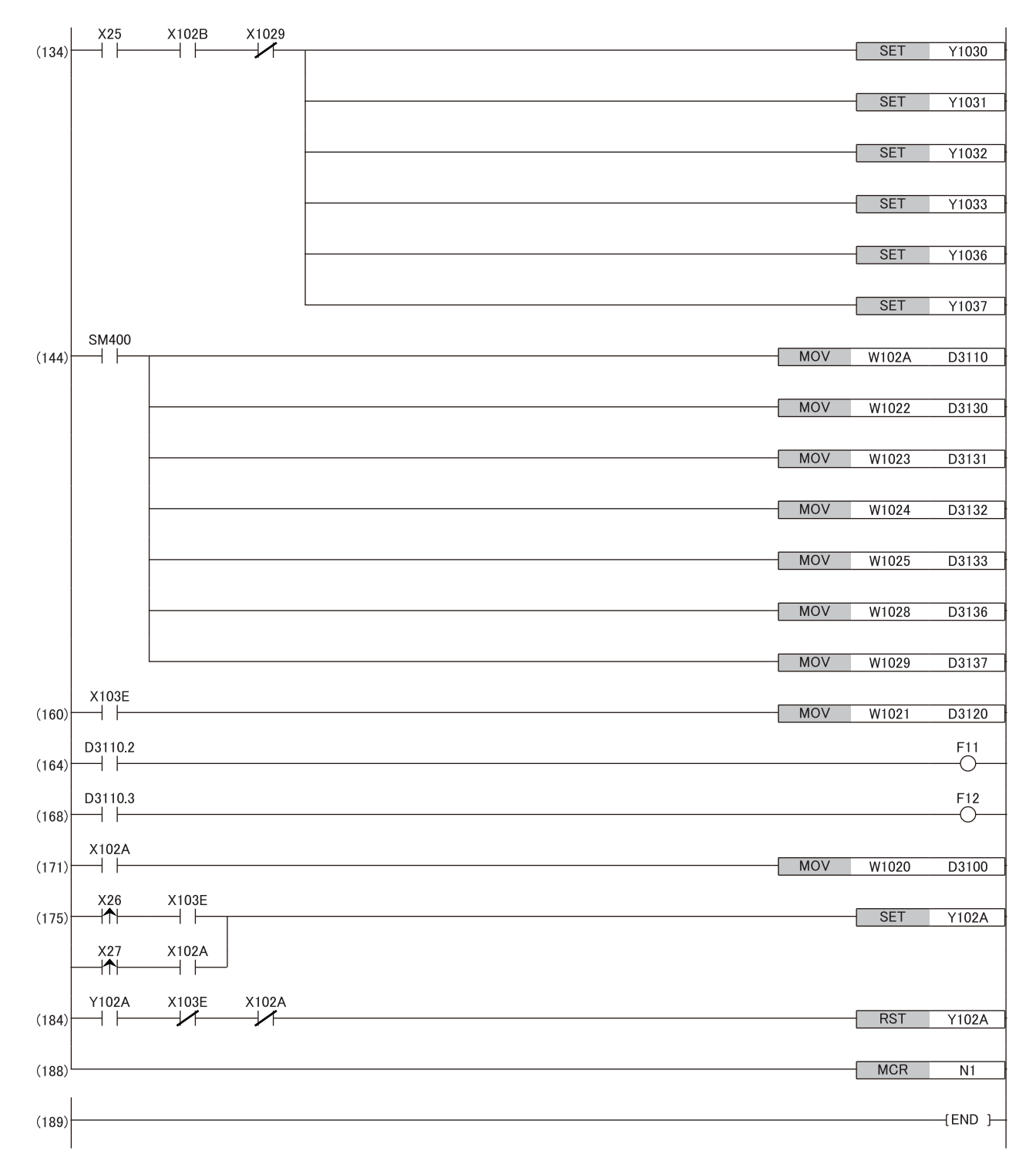

(0) Data link status of the remote device station (station number 2) is checked.

(5), (12) Initial processing

(117) A digital value is written.

(134) The output of the D/A conversion value is allowed.

(144) Detection processing for Warning output flag and Set value check code is performed.

(160) The latest alarm code is read.

(164), (168) The processing to be performed when a CH2 warning occurs is performed.

(171) The latest error code is read.

(175), (184) The latest error code and latest alarm code are cleared.